# **Go to ConnectLivePermits.org**

# **Sign In**

**Click** the **Sign In** link at the top of the screen. Enter your email address and password. Click the **Log In** button.

#### Q **Click**

Click the **Inspections** link at the top of the screen.

# **C** Find

Find the permit you want. (Your open permits are separated by a blue bar with the address/permit number on it.)

# **Schedule**

Find the inspection you want to schedule in the list under the permit number.

Click the **Schedule** link under **Action** .

Select the date you want; click its radio button.

Enter notes for the inspector if needed.

Click the **Schedule this Inspection** button.

Get message - **Inspection scheduled successfully.** Click the **Close** button.

# **Cancel**

Find the inspection you want to cancel in the list under the permit number. Click the **Cancel** link under **Action** . Get message - **Are you sure you want to cancel this inspection?** Click the **OK** button. Get message - **Inspection cancelled successfully.** Click the **OK** button.

# **Get Info**

Click on the **i**con under **More Info** to see the associated comments/deficiencies for an inspection. The icon will not appear if there is no inspection info.

# **Email**

Click on the **name** under **Inspector** to send an email to the inspector with any questions you have about that inspection.

### **Important stuff to know**

- No action is available on inspections that are highlighted in blue.
- Although listed, an inspection may not be available for scheduling due to its dependency on the passing of another inspection.
- Inspections, as shown on the list, are subject to change.
- Inspections may not be performed on the exact day requested.
- Reinspection fees may be added if the work is not ready/complete at the time of inspection or if the inspection request is canceled after the cut -off time.
- Inspections may only be scheduled by the Applicant of Record.

#### **V O L U S I A C O U N T Y**

Growth & Resource Management 123 W Indiana Avenue, Room 203 DeLand, FL 32720

#### ConnectLive@volusia.org

**Tel: (386) 736 -5943**

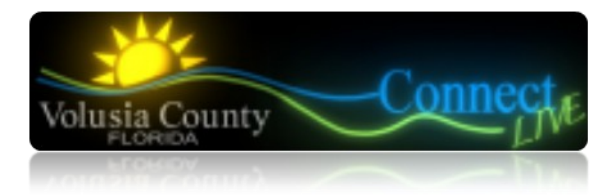

# How -to Guide for Permit Inspections

# **You can ...**

- Schedule and Cancel Inspections
- Manage your personal information
- Apply online **\***
- View the status of your applications
- View fees and make payments
- Print documents and permits
- \* Only contractors licensed by the County may apply for building permits online at the present time.

# Find us on the web at ConnectLivePermits.org

**Growth & Resource Management...simply service!**

How-to Guide for Permit Inspections

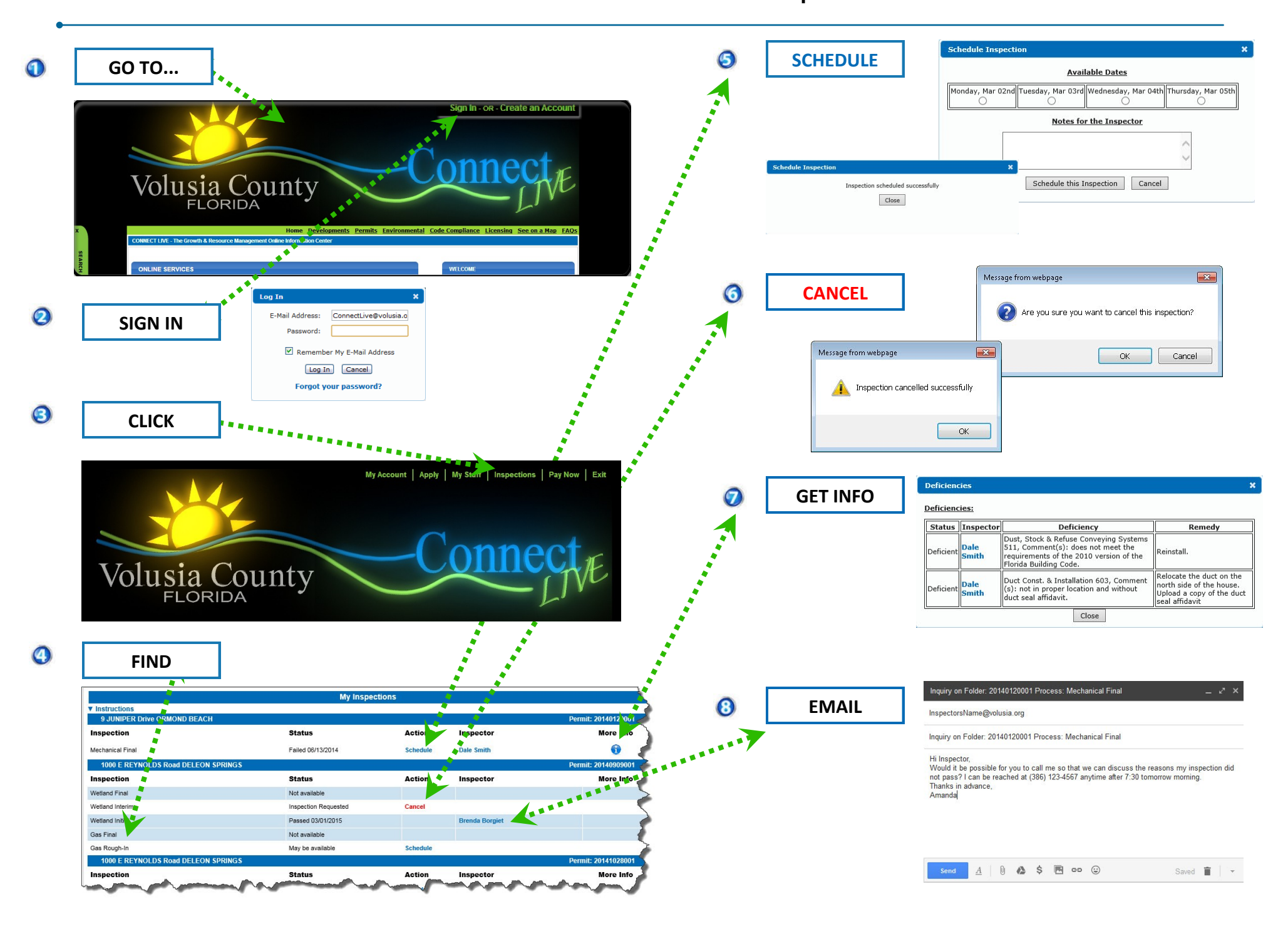